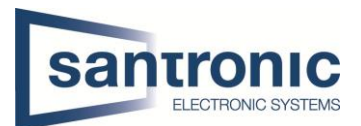

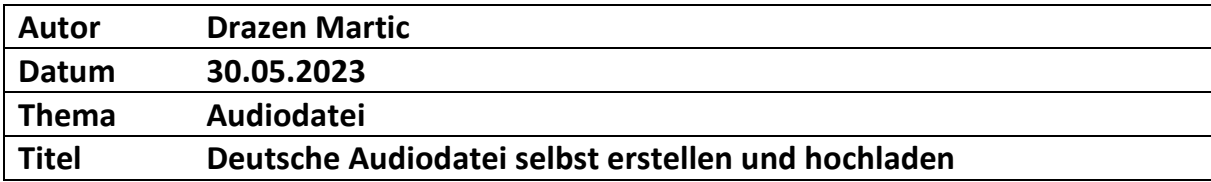

## Inhaltsverzeichnis

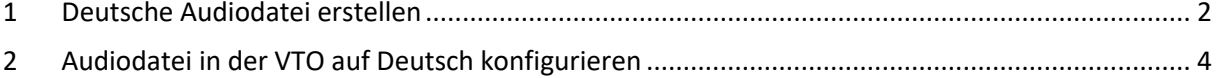

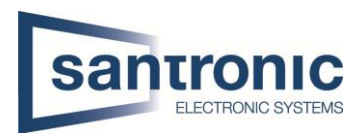

## <span id="page-1-0"></span>1 Deutsche Audiodatei erstellen

Als erstes gehen sie auf diese Internetseite. Narakeet - [Easily Create Voiceovers and Narrated Videos](https://www.narakeet.com/app/text-to-audio/?projectId=501d2ea0-9105-4f89-9470-a3d67a5bd9bf)  [Using Realistic Text to Speech!](https://www.narakeet.com/app/text-to-audio/?projectId=501d2ea0-9105-4f89-9470-a3d67a5bd9bf)

Wenn sie auf der Internetseite gelangt sind, wählen sie zuerst die Sprache aus am besten German Standard auf Wunsch von dem Kunde kann sogar ausgewählt würden das es auf Schweizerdeutsch gesprochen wird. Beim Punkt Voice wählen sie aus, ob sie eine Weibliche oder Männliche Stimme wollen, welcher der Besucher beim Klingeln hört.

Bei der Option Skript geben sie den gewünschten Text ein welcher von der Stimme als Audiodatei gesprochen wird. Haben sie die ober erwähntem Parameter ausgewählt. Klicken sie auf Create Audio.

Wichtig zu beachten ist das sie zu jedem Punkt eine Audiodatei herstellen müssen das heisst 6 Stk.

- 1. Anruf beendet
- 2. Die Leitung ist besetzt
- 3. Keine Antwort
- 4. Die Nummer existiert nicht oder Die gewünschte Person existier nicht
- 5. Anrufen
- 6. Entsperrt

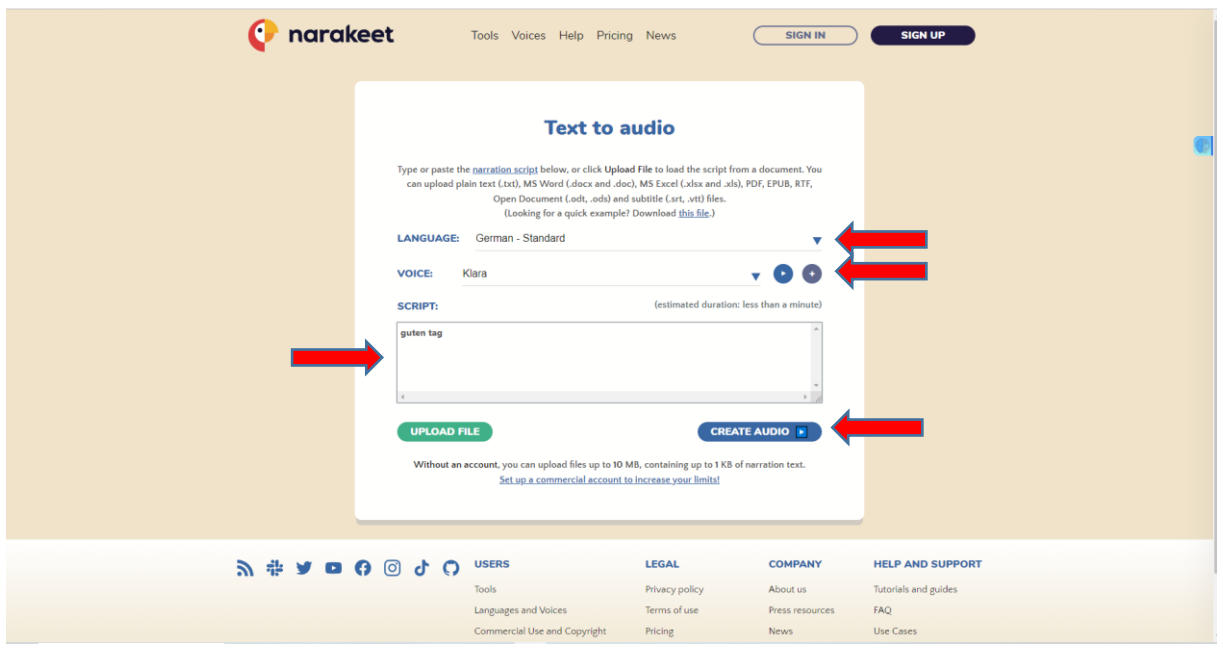

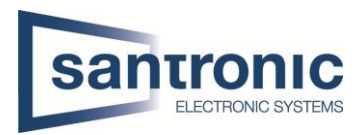

So sieht es aus, wenn sie die Textdatei in eine Audiodatei umwandeln.

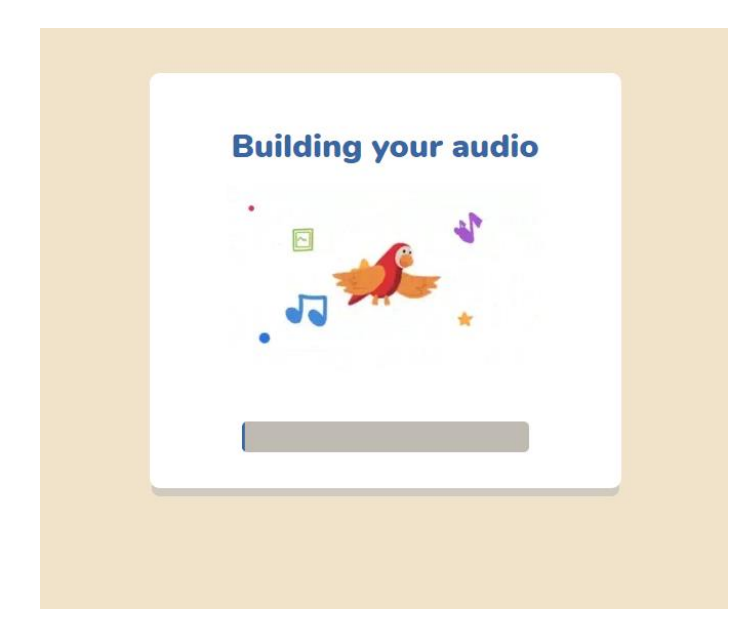

Nach dem der Text in Audio umgewandelt worden ist können die Datei herunterladen

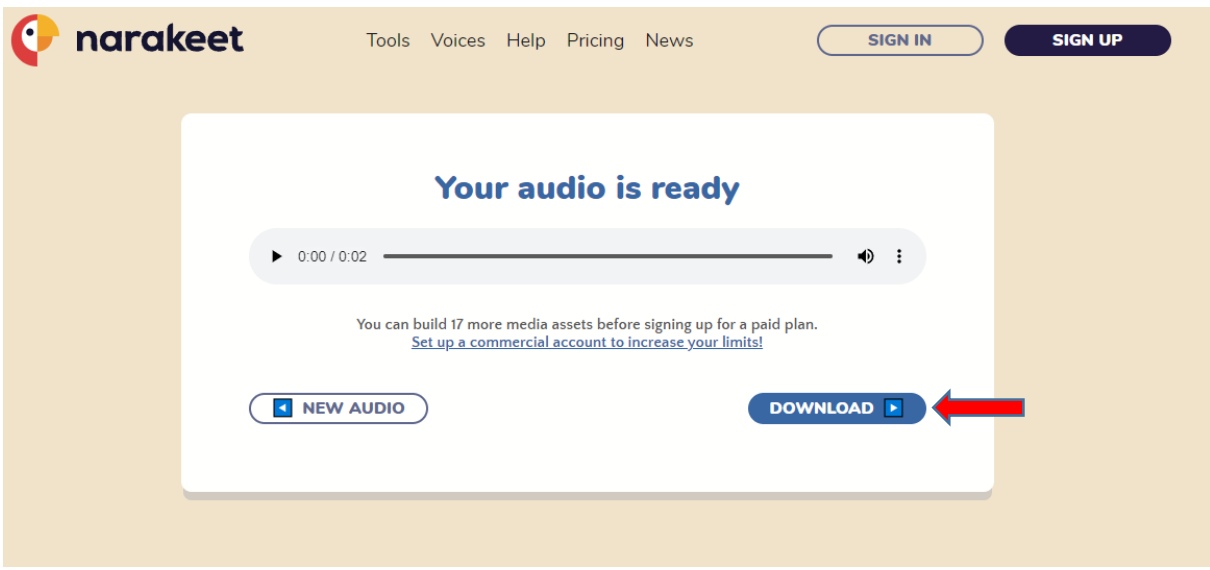

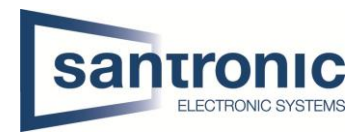

## <span id="page-3-0"></span>2 Audiodatei in der VTO auf Deutsch konfigurieren

Als nächsten Schritt gehen sie auf das Webinterface der gewünschten VTO. Dort gehen sie auf die Lokale Einstellung.

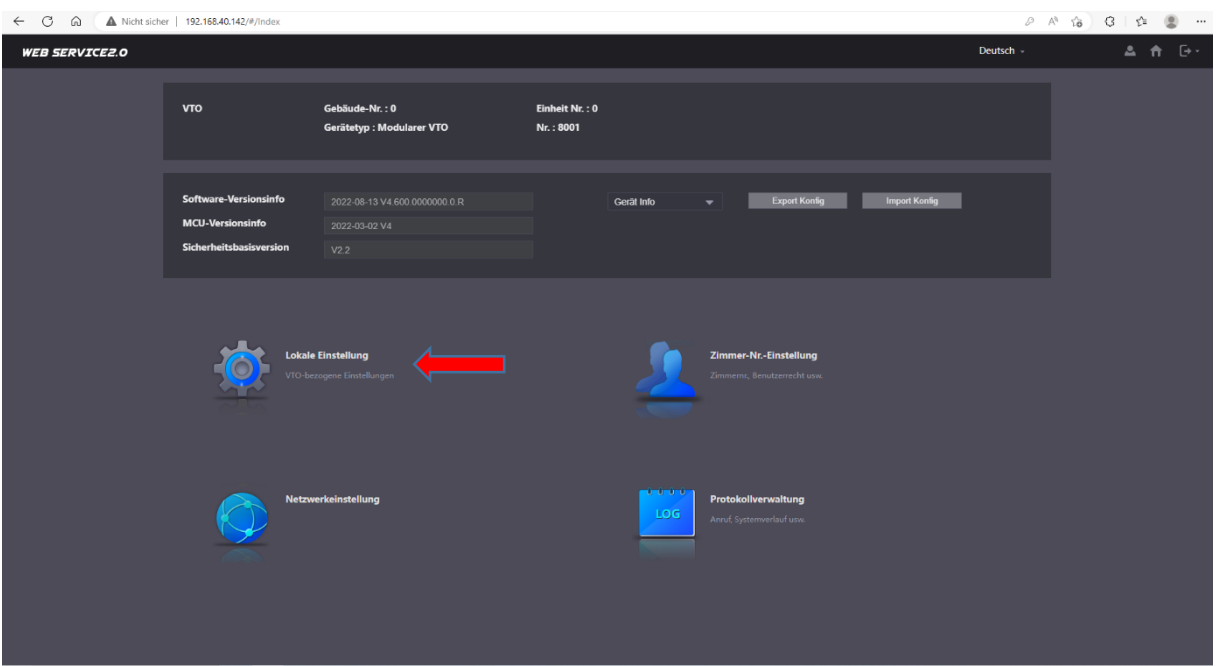

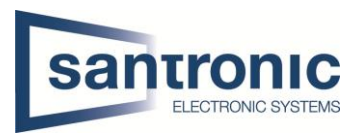

Wenn sie in den Lokalen Einstellungen drin sind, gehen sie auf die zweitletzte Option nämlich (Datei hochladen)

Beim Audiotypen müssen sie immer die richtige Option zu der richtigen erstellten Audiodatei auswählen. Haben sie das gemacht klicken sie bei Lokal hochladen auf Suchen. Danach öffnet sich der Explorer und sie wählen dort den Ort aus wo sie die Audiodatei gespeichert haben und laden es hoch. Das gleiche machen sie bei den anderen 5 Stk.

Nachdem sie das ganze erfolgreich hochgeladen haben, können sie es nun Testen, indem sie die VTO-Klingel betätigen.

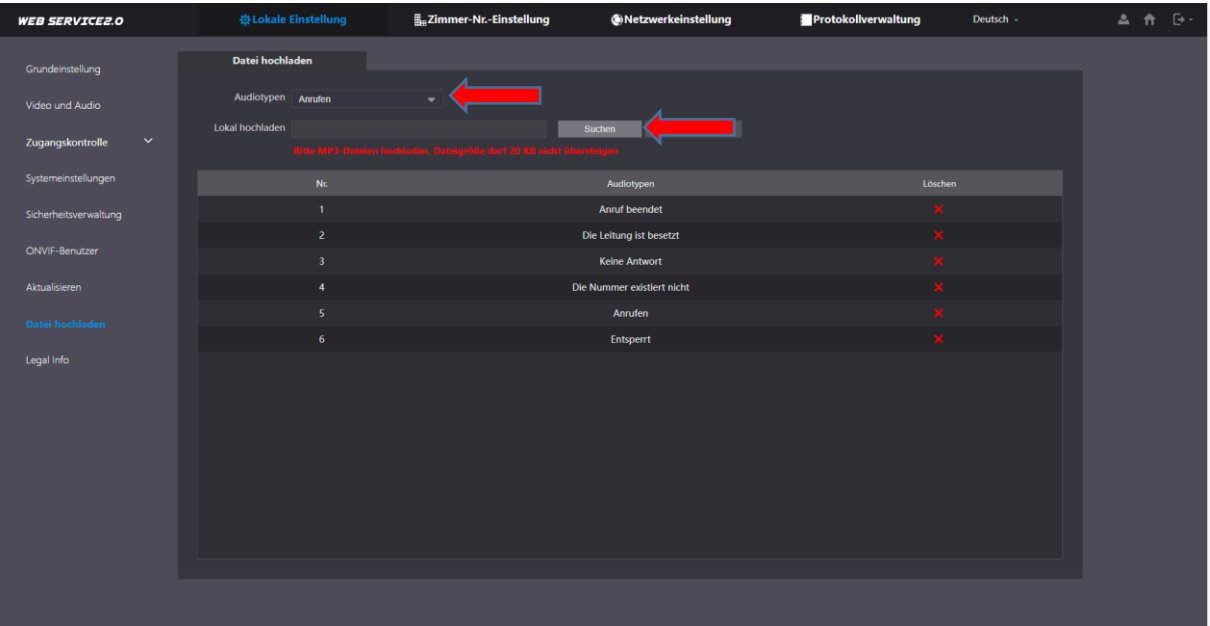